# **Kurzanleitung BinGO! DSL II**

**BinGO! DSL II** ist ein umfangreich ausgestatteter Router für den Hochgeschwindigkeitszugang zum Internet sowohl für Einzelarbeitsplätze als auch für kleine Unternehmen.

Der **Configuration Wizard**, der sich auf der beiliegenden BinTec Companion CD befindet, bietet eine komfortable Möglichkeit, **BinGO! DSL II** schnell und einfach in Betrieb zu nehmen. Sie können über die serielleSchnittstelle Ihres Windows-PC eine Grundkonfiguration erstellen, die alle wichtigen Einstellungen des Routers, den Zugang zum Internet über einen Internet Service Provider (ISP) sowie die Verbindung zu einem WAN-Partner (z. B. Firmenzentrale) beinhaltet. Tiefergehende Netzwerkkenntnisse sind dabei nicht erforderlich. Ein detailliertes Online-Hilfe-System gibt Ihnen zusätzlich Hilfestellung.

Darüber hinaus wird **BinGO! DSL II** mit einer vordefinierten IP-Konfiguration ausgeliefert (192.168.0.254/255.255.255.0). Das ermöglicht den einfachen Zugriff auf das HTML Setup Tool mit jedem aktuellen Webbrowser (Javascript muss aktiviert sein). Geben Sie http:// 192.168.0.254/setup ein, um eine Setup-Tool-Session zu starten.

Weitere Zugangsmöglichkeiten und Konfigurationshinweise sind im Benutzerhandbuch "Basiskonfiguration Kompakt-Router" beschrieben, das Sie auf Ihrer BinTec Companion CD finden.

Bitte beachten Sie aber, daß sich der Funktionsumfang von **BinGO! DSL II** von X1200 und X1000 unterscheidet. Dies gilt vor allem für IPSec, PPTP und Leased Line. Darüber hinaus werden folgende Funktionen von **BinGO! DSL II** nicht unterstützt: STAC, H.323, QoS, Bridging, Frame Relay, X.25 und AO/DI.

Folgende Systemvoraussetzungen müssen erfüllt sein:

- Windows 95, Windows 98, Windows ME oder Windows NT 4.0 bzw. Windows 2000 oder Windows XP
- Installierte Netzwerkkarte (Ethernet)
- Installiertes Microsoft-TCP/IP-Protokoll (siehe Abschnitt 2, "TCP/IP-Protokoll prüfen und installieren")
- High Color Anzeige (mehr als 256 Farben) für die korrekte Darstellung der Grafiken

Diese Kurzanleitung zeigt Ihnen Schritt für Schritt den Weg zu einer Basiskonfiguration von **BinGO! DSL II**. Viel Spaß mit Ihrem neuen Produkt!

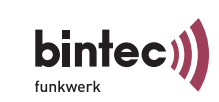

Version 2.0Dokument #70010TDezember 2003

## 1 Aufstellen und Anschließen

Sie können Ihren Router in ein lokales Netzwerk (LAN) integrieren:

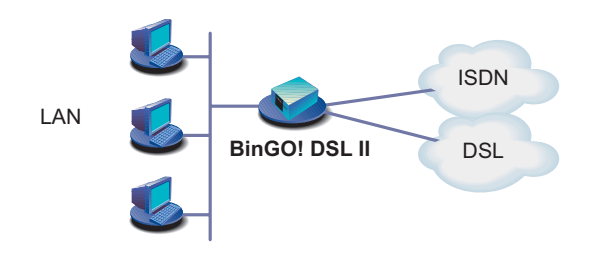

Alle Anschlüsse Ihres Routers befinden sich auf der Geräterückseite:

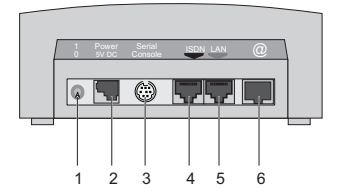

Gehen Sie beim Anschließen in der folgenden Reihenfolge vor:

- **Achtung!** Die Verwendung eines falschen Netzadapters kann zum Defekt Ihres Routers führen! Verwenden Sie ausschließlich den mitgelieferten Netzadapter! !
- **Achtung!** Bei falscher Verkabelung der ISDN- und LAN-Schnittstellen kann es zum Defekt Ihres Routers kommen! Verbinden Sie immer nur die LAN-Schnittstelle des Routers mit der LAN-Schnittstelledes Rechners/Hubs und die ISDN-Schnittstelle des Routers mit demISDN-Anschluß.!
- ➤ Verbinden Sie die serielle Schnittstelle Ihres PCs (COM1 oder COM2) mit der seriellen Schnittstelle des Routers (3). Verwenden Sie dazu das mitgelieferte serielle (graue) Kabel.
- ➤ LAN: Verbinden Sie die rot-gekennzeichnete LAN-Schnittstelle Ihres Routers (5) über das mitgelieferte rote LAN-Kabel mit Ihrem LAN.
- ➤ Einzelplatzsystem: Verbinden Sie die rot-gekennzeichnete LAN-Schnittstelle Ihres Routers (5) mit der Netzwerkkarte Ihres PCs. Verwenden Sie dazu das mitgelieferte rote LAN-Kabel zusammen mit dem Cross-Adapterkabel. Stecken Sie beide Kabel aneinander.
- ➤ Verbinden Sie die ISDN-Schnittstelle (4) des Routers mit dem mitgelieferten schwarzen ISDN-Kabel mit Ihrer ISDN-Dose.
- ➤ Verbinden Sie die mit @ gekennzeichnete Schnittstelle (6) des Routers mit der 10Base-T-Schnittstelle des DSL-Modems. Verwenden Sie dazu ausschließlich das von Ihrem Provider zur Verfügung gestellte Kabel.
- ➤ Schließen Sie den Router (2) mit dem mitgelieferten Netzadapter an eine Steckdose an. Schalten Sie den Router mit dem Ein-/Ausschalter-Schalter (1) ein.

# 2 Konfiguration vorbereiten

#### **Routereinstellungen**

Bevor Sie mit der Konfiguration beginnen, sollten Sie die folgenden Daten bereitlegen. Tragen Sie in die folgenden Tabellen Ihre eigenen Werte ein, um diese bei der Konfiguration schnell zur Hand zu haben. Beispielwerte sind angegeben.

- ■ ISDN-Rufnummern: Die Rufnummern (MSN ohne Vorwahl) Ihres ISDN-Anschlusses.
- IP-Adresse und Netzmaske des Routers erhalten Sie bei einem bestehenden Netzwerk von Ihrem Systemadministrator. Falls Sie ein neues Netzwerk einrichten, können Sie einfach die Beispielwerte für die Netzwerkeinstellungen übernehmen.

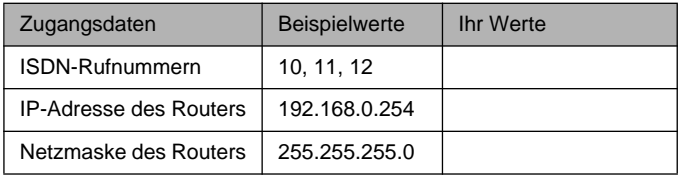

### **High-Speed-Internetzugang**

Die notwendigen Zugangsdaten für einen High-Speed-Internetzugang erhalten Sie von Ihrem Internet Service Provider (ISP). Angegeben sind hier Beispielwerte für den ISP T-Online:

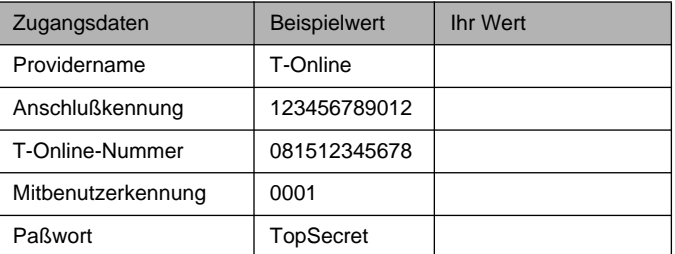

### **Firmennetzanbindung (LAN-LAN Kopplung)**

Für die Anbindung an eine Firmenzentrale oder einen anderen beliebigen WAN-Partner müssen Sie einige Daten der Gegenstelle kennen:

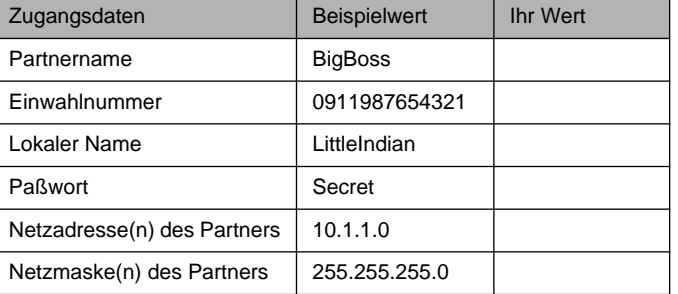

Sprechen Sie die Daten mit Ihrem Partner ab: Sie verwenden beide das

gleiche Paßwort; Ihr Eintrag "Lokaler Name" muß mit dem Namen übereinstimmen, den Ihr Partner für Sie als "Partnername" verwendet; Ihr Eintrag "Partnername" muß mit dem Namen übereinstimmen, den Ihr Partner für "Lokaler Name" verwendet.

#### **TCP/IP-Protokoll prüfen und installieren**

Stellen Sie sicher, daß das TCP/IP-Protokoll installiert ist, bevor Sie mit der Konfiguration beginnen. Um zu prüfen, ob Sie das Protokoll installiert haben, oder um TCP/IP jetzt zu installieren, gehen Sie folgendermaßen vor:

➤ Windows 95/98/NT/ME: Klicken Sie im Startmenü auf **Einstellungen** ➧ **Systemsteuerung**. Doppelklicken Sie auf **Netzwerk**. Suchen Sie in der Liste (ME: Register **Konfiguration**; NT: Register **Protokolle**) den Eintrag **TCP/IP**.

Windows 2000/XP: Klicken Sie im Startmenü auf **Einstellungen** ➧ **Netzwerk- und DFÜ-Verbindungen** und doppelklicken Sie **LAN-Verbindung**. Klicken Sie im Statusfenster auf **Eigenschaften**. Suchen Sie in der Liste der Netzwerkkomponenten **Internetprotokoll (TCP/IP)**.

➤ Wenn Sie den Eintrag nicht finden, installieren Sie das TCP/IP-Protokoll wie unten beschrieben. Ansonsten schließen Sie das Dialogfenster und starten Sie die Routerkonfiguration (Abschnitt 3, "BRICKware installieren").

TCP/IP-Protokoll installieren:

➤ Windows 95/98/NT/ME: Klicken Sie im Dialogfenster **Netzwerk** auf **Hinzufügen** (ME: Register **Konfiguration**; NT: Register **Protokolle**). Wählen Sie den Eintrag **Protokoll**. (95/98: Wählen Sie den Hersteller **Microsoft**.) Klicken Sie auf **Hinzufügen**. Wählen Sie als Netzwerkprotokoll **TCP/IP**. Klicken Sie auf **OK**.

Windows 2000/XP: Klicken Sie im Statusfenster zunächst auf **Eigenschaften**, dann auf **Installieren**. Wählen Sie den Eintrag **Protokoll**. Klicken Sie auf **Hinzufügen**.Wählen Sie **Internetprotokoll (TCP/IP)** und klicken Sie auf **OK**.

- ➤ Bei einem bestehenden Netzwerk müssen Sie an dieser Stelle evtl. weitere Einstellungen vornehmen. Fragen Sie Ihren Systemadministrator. Wenn Sie ein neues Netzwerk einrichten, klicken Sie auf **OK** bzw. **Ja**. Ihr PC wird als DHCP Client eingerichtet.
- ➤ Folgen Sie den Weisungen am Bildschirm und starten Sie zum Schluß den Rechner neu. Wiederholen Sie die Installation für alleRechner, die Internet-Zugang bzw. Firmennetzzugang benötigen.

## 3 BRICKware installieren

- ➤ Schließen Sie alle Windows-Programme auf Ihrem PC.
- ➤ Legen Sie Ihre BinTec Companion CD in das CD-ROM-Laufwerk Ihres PCs ein. Nach kurzer Zeit erscheint das Startfenster. Wenndas Startfenster nicht automatisch erscheint, klicken Sie im Windows Explorer auf Ihr CD-ROM-Laufwerk und doppelklicken Sie auf **setup.exe**.
- ➤ Klicken Sie auf **BRICKware**. Das Setup-Programm startet.
- ➤ Geben Sie das Verzeichnis an, in das BRICKware installiert werden soll.
- ➤ Wählen Sie Ihren Router aus, also **BinGO! DSL II**.
- ➤ Wählen Sie die Software-Komponenten aus, die installiert werden sollen. Wählen Sie aus der voreingestellten Liste.

Der Activity Monitor überwacht die Verbindungen Ihres Routers. Die DIME Tools umfassen hauptsächlich Hilfsprogramme, sind jedoch für die Grundkonfiguration von **BinGO! DSL II** nicht notwendig. Der **Configuration Wizard** startet am Ende der Installation.

## 4 Router konfigurieren

Ihren Router konfigurieren Sie schnell und einfach mit dem **Configuration Wizard**. Bitte beachten Sie: Wenn Sie eine mit dem Wizard erstellte Konfiguration bereits auf dem PC abgelegt haben, kann der Wizard die voreingestellten Werte übernehmen. Am Ende überträgt er die Konfiguration zum Router und sichert sie zusätzlich auf dem PC.

Sie können die Konfiguration mit einem Quick-Modus oder mit einem Expert-Modus durchführen. Wenn Sie wenig Erfahrung mit Netzwerktechnologie haben, wählen Sie den Quick-Modus.

Folgende Konfigurationspunkte können Sie auswählen: Grundkonfiguration, Internetanbindung, Firmennetzanbindung (LAN-LAN-Kopplung). Die Grundkonfiguration ist zwingend erforderlich. Sie bindet den Router in Ihr lokales Netzwerk ein und ermöglicht Kommunikationsanwendungen (CAPI).

- ➤ Wählen Sie die gewünschten Punkte aus und folgen Sie dann den Anweisungen am Bildschirm.
- ➤ Wenn Sie Ihr Netzwerk neu eingerichtet und TCP/IP wie angegeben installiert haben, konfigurieren Sie den Router als DHCP Server.

In diesem Fall muß dem PC am Ende der Konfiguration eine IP-Adresse zugewiesen werden. Unter Windows NT geschieht dies automatisch. Unter Windows 95/98 startet der Wizard das Programm WINIPCFG:

➤ Klicken Sie auf **Ja**, um WINIPCFG zu starten. Klicken Sie auf **Aktualisieren** und dann auf **OK.**

## 5 | PC einrichten

Falls Sie während der Konfiguration Kommunikationsanwendungen (CAPI) ausgewählt haben, werden Sie jetzt aufgefordert, die CAPI-Konfiguration durchzuführen. CAPI ermöglicht Ihnen u. a. das Versenden und Empfangen von Faxen und eine Anrufbeantworterfunktion.

➤ Starten Sie mit **Ja**. Tragen Sie im Register **Remote CAPI** die IP-Adresse Ihres Routers, Benutzernamen und Paßwort des mit dem Wizard eingerichteten Telematiknutzers ein, falls die Werte nicht schon eingetragen sind. Klicken Sie auf **Werte übernehmen**. Klikken Sie auf **OK**.

Um Faxdienste nutzen zu können, müssen Sie zusätzlich eine CAPI-Anwendung installieren.

Sie können über Ihren Router einen Internet-Zugang für alle PCs herstellen, die sich mit Ihrem Router in einem Netzwerk befinden. Dazu müssen Sie auf allen PCs, die bei der Konfiguration nicht als DHCP Clients eingerichtet wurden, den Router als Gateway und als DNS Server einrichten. Gehen Sie folgendermaßen vor:

- ➤ Klicken Sie im Startmenü auf **Einstellungen** ➧**Systemsteuerung**. Doppelklicken Sie auf **Netzwerk**. Klicken Sie auf **TCP/IP** ➧ **Eigenschaften** (ME: Register **Konfiguration**; NT: Register **Protokolle**; 2000: siehe "TCP/IP-Protokoll prüfen und installieren", Register **Allgemein**).
- ➤ Tragen Sie im Register **Gateway** die IP-Adresse Ihres Routers ein. Klicken Sie auf **Hinzufügen** (NT: Register **IP-Adresse** unter **Standardgateway**; 2000: Register **Allgemein** unter **Folgende IP-Adresse verwenden**).
- ➤ Tragen Sie im Register **DNS-Konfiguration** unter **Suchreihenfolge für DNS-Server** die IP-Adresse Ihres Routers ein (NT: Register **DNS** unter **Suchreihenfolge des DNS-Dienstes**; 2000: **Folgende DNS-Serveradressen verwenden**). Klicken Sie auf **Hinzufügen**, dann auf **OK**. Befolgen Sie die weiteren Anweisungen.

### 6 Konfiguration prüfen

Sie haben die Konfiguration Ihres Routers erfolgreich beendet!

- ➤ Entfernen Sie nun das serielle Kabel von Ihrem Router.
- **Achtung!** Durch eine Fehlkonfiguration der Geräte im LAN kann es zu ungewollten Verbindungen und erhöhten Gebühren kommen! Kontrollieren Sie, ob der Router Verbindungen nur zu gewollten Zeiten aufbaut! Beobachten Sie die Leuchtanzeigen Ihres Routers (Leuchtanzeige **L1**/**L2** bzw. @, Bedeutung der Anzeige im Handbuch) oder benutzen Sie den Activity Monitor (s. BRICKware for Windows). !
- ➤ Testen Sie die Verbindung zum Router. Klicken Sie im Startmenü auf **Ausführen** und geben Sie ping gefolgt von einem Leerzeichen und der IP-Adresse Ihres Routers ein. Es erscheint ein Fenster mit dem Hinweis **"**Reply from...**"**.
- ➤ Testen Sie den Internet-Zugang, indem Sie im Internet Browser **www.bintec.de** eingeben. Auf BinTecs Internet-Seiten finden Sie Neuigkeiten, Updates und weiterführende Dokumentation.

BinTec Access Networks GmbH Südwestpark 94, 90449 Nürnberg Telefon: +49 911 / 96 73 - 0Fax: +49 911 / 688 07 25www.bintec.de, info@bintec.de